# D<br>ルート

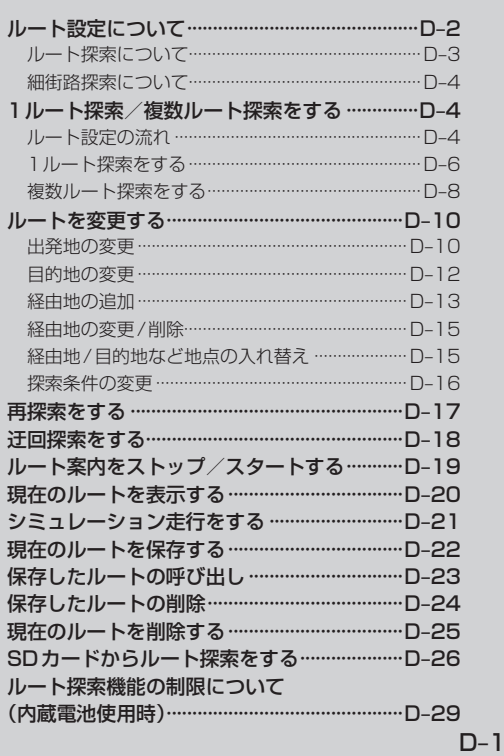

# **ルート設定について**

ルート設定をすると、本機は、登録した条件と地図ソフトのデータをもとに、出発地から目的地まで の参考ルートを探索し、地図上に表示します。(この画面をルート案内画面と呼びます。) この参考ルート上を走ることによって、目的地に到着します。

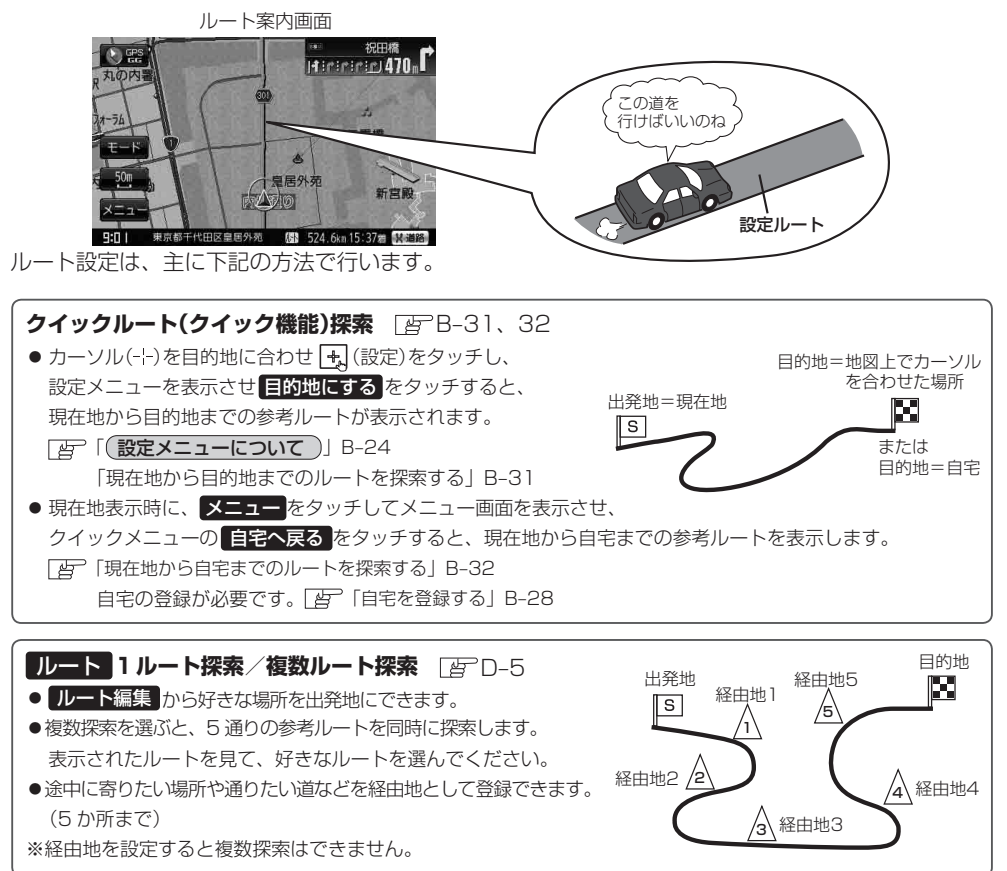

#### ■目的地 から探索方法を選択してルート探索 FBPC-1

住所/電話番号/施設50音/ジャンルなど、お好きな方法で目的地を登録し、現在地から目的地までのルートを 探索します。

#### 設定 **から探索条件を設定**

探索条件や有料道路料金表示の車種を設定することができます。 「ルート探索条件の設定をする」F–3

お願い

交通規制の変更などにより、実際には参考ルートが通れない場合があります。 この場合は、実際の交通規制に従って走行してください。

**( お知らせ** )参考ルートは必ずしも、最短ルートが選ばれるわけではありません。

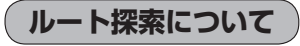

### **画面の流れ(例)**ルート **から探索した場合**

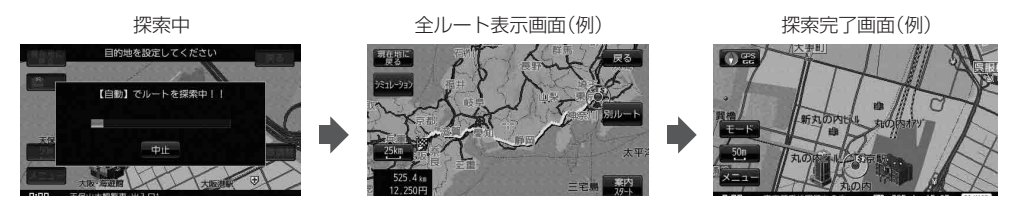

- 出発地と目的地との距離が長いほど、また、1 ルート探索より複数ルート探索の方が、ルート探索に 時間がかかります。
- ●出発地と目的地との距離が長すぎて、ルート探索ができない場合は、メッセージが表示され、探索を 中止します。この場合は、設定内容(出発地/経由地/目的地)を変更して、出発地と目的地との距離 を短くしてください。

#### 例えば、A地点からC地点に行く場合、

- ① A地点からB地点までのルートを設定して、 B地点まで行く。
- ② B地点からC地点までのルートを設定して、 C地点まで行く。

LFJ(ルート設定について)<br>「ルート設定について」<br>D-3  $\Gamma$  $\Gamma$  1回目の案内走行  $\Gamma$   $\Gamma$  2回目の案内走行  $\Gamma$ 内 から 間 までの ルートを設定する。 |国 から [C] までの|<br>ルートを設定する。|

というのも、1つの方法です。

● ルート探索は地図ソフトに収められている探索データをもとに行いますが、地図上の全ての道路 (場所)にこのデータがあるわけではありません。

出発地( $[S]$ )/経由地( $\bigwedge$ )/目的地( $[II]$ )を登録した地点から直線距離で一番近い探索データのあ  $\overline{\mathcal{L}}$ る地点がルート探索の実際の出発地/経由地/目的地になります。

ただし規制などがあって道路が通れない場合、出発地(  $|\overline{\mathbf{s}}|$  )  $\angle$ 経由地(  $\bigwedge$  )  $\angle$ 目的地(  $|\overline{\mathbf{s}}|$  )を登録 した道路を通るルートになるとは限りません。

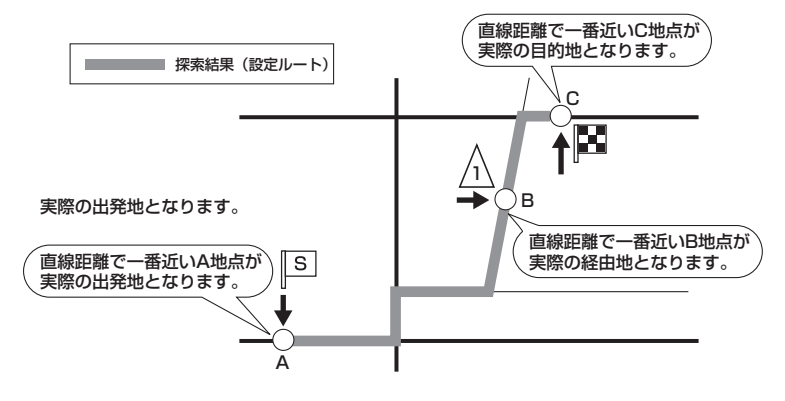

※:有料道路(高速道路、都市高速道路を含む。)と一般道路が接近している地点に登録した場合は、 有料道路上に設定するかどうかの確認メッセージが表示されます。

П,

冗 I

ト設定につい

- 地図ソフトの更新により探索データが異なり、出発地/経由地/目的地や探索条件が同じであって も、参考ルートが異なる場合があります。
- ●ルート探索中に車のキースイッチを「OFF」にすると、ルート探索を中断します。 また、本機の電源を切った場合もルート探索を中断します。

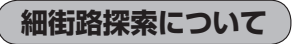

#### 細街路の時間規制は考慮されない場合があります。

※: 市街地図の収録エリアおよび細街路探索エリアにつきましては、「APL-41をご覧ください。

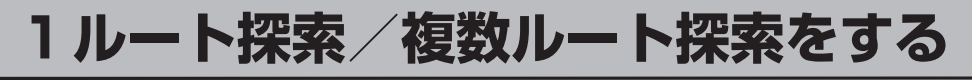

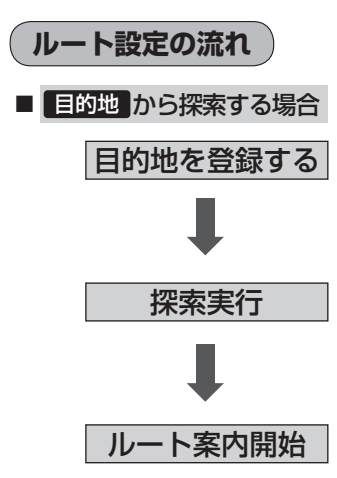

探索条件、地図ソフトのデータをもとに、本機が参考ルートを 探索します。

※ルート案内を止める場合は「ルート案内をストップ/スター トする」D–19に従って操作してください。

### **1ルート探索/複数ルート探索をする**

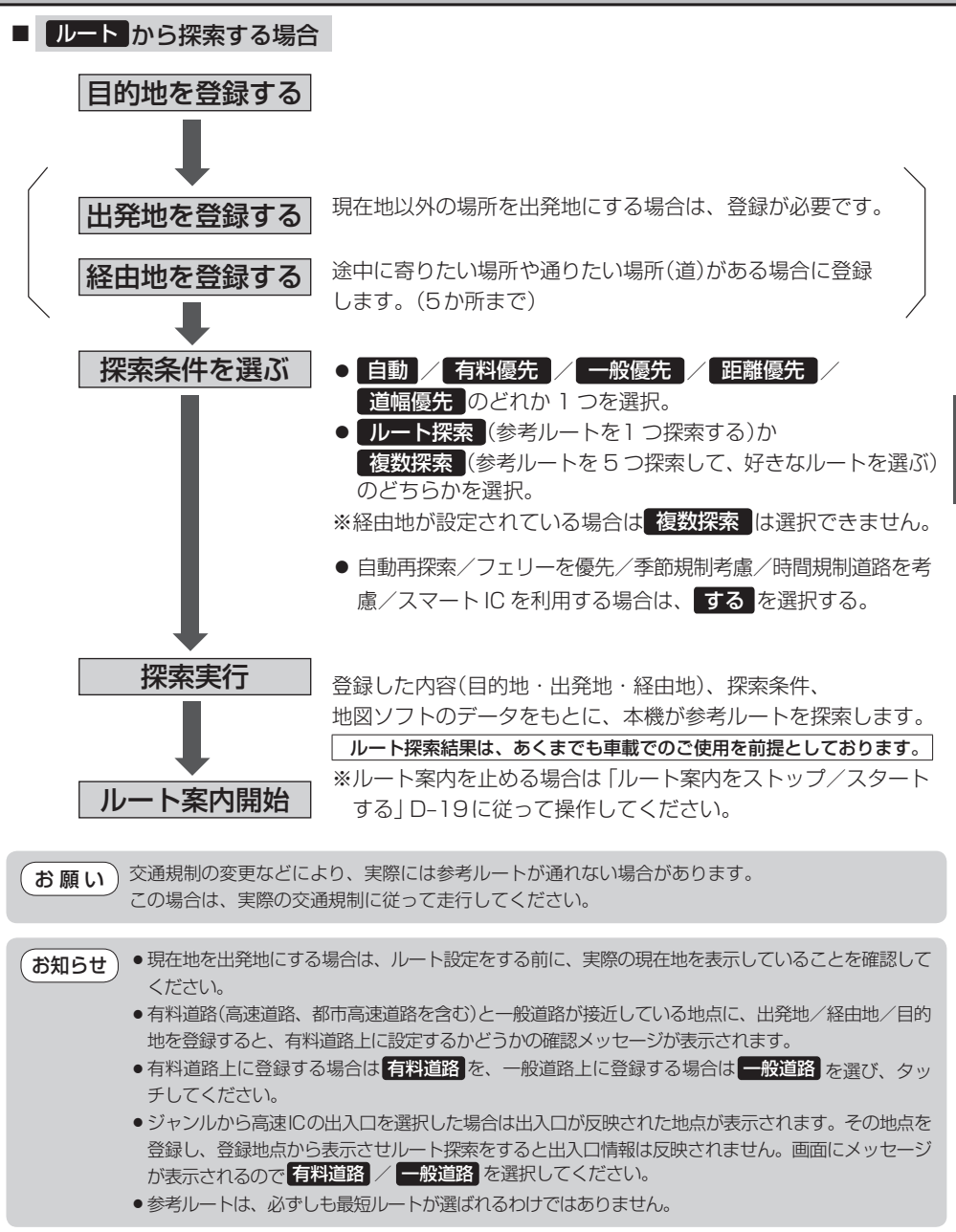

ル Ϊ<br>ト 〔ルート設定について〕/〔ールート探索/複数ルート探索をする) 1ルート - 1ルート探索 - 1ルート探索 - 1ルート - 1ルート - 1ルート - 1ルート

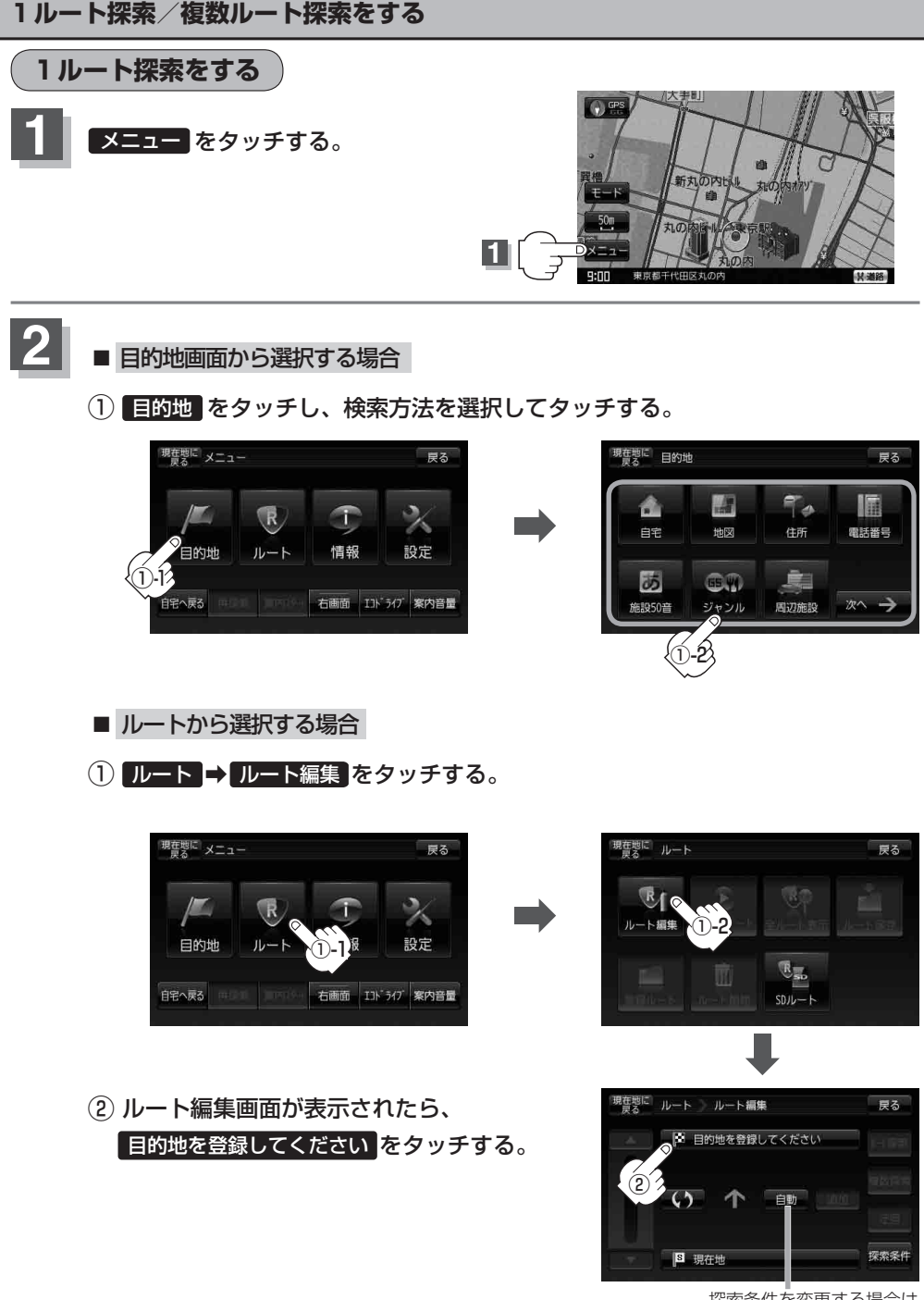

探索条件を変更する場合は ここをタッチ 田P-16

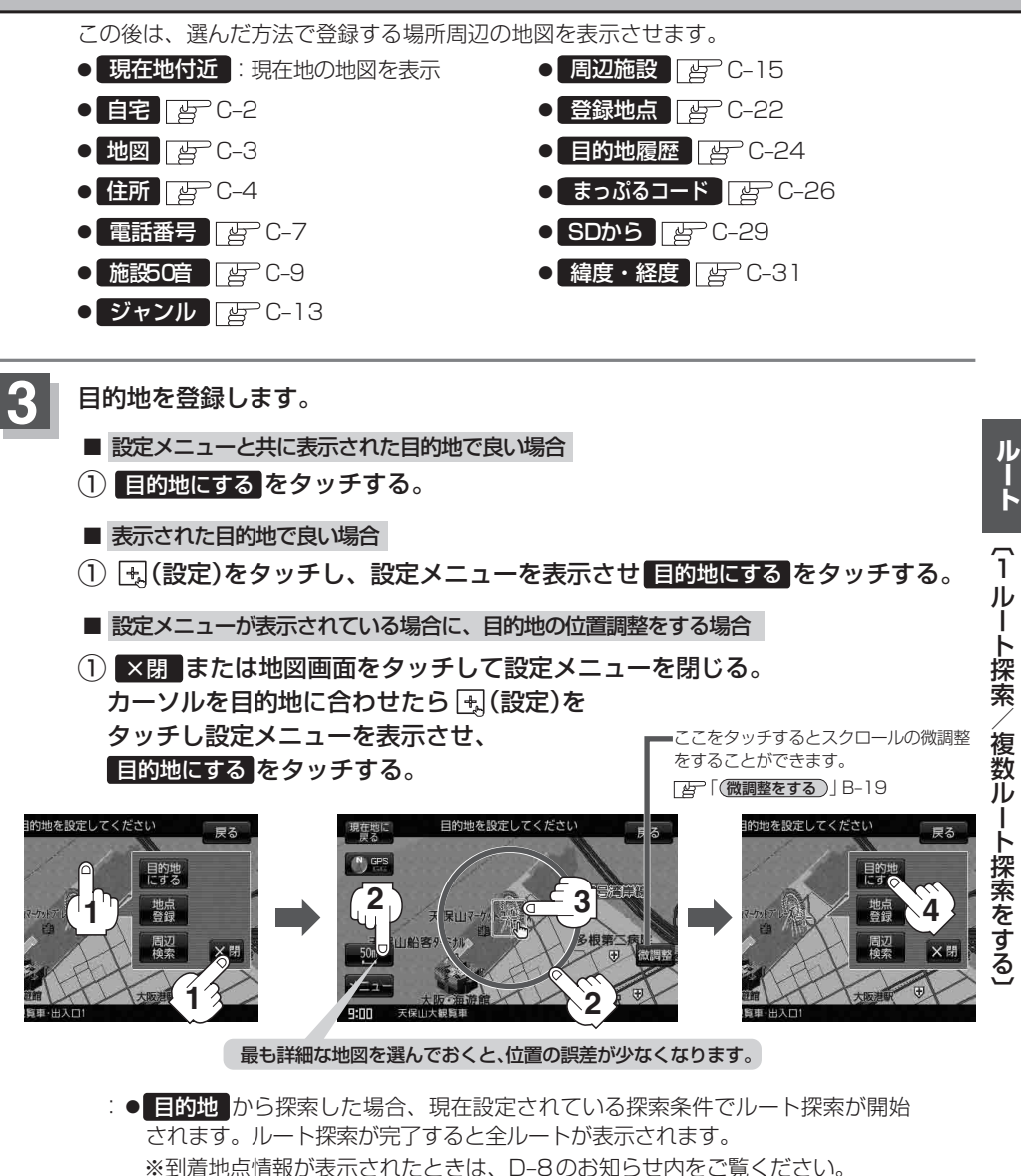

● ルート から探索した場合、目的地を登録すると、ルート編集画面に戻ります。 ルート探索 をタッチすると、現在設定されている探索条件でルート探索が開始 されます。ルート探索が完了すると全ルートが表示されます。

全ルート表示後電源を切り、再度電源を入れると、ルート表示(地図上にピンク色/緑色/青色で表示 されるルート案内)は消えますが、 メニュー → ルート → 案内スタート をタッチするとルート案 内を開始することができます。 お知らせ)

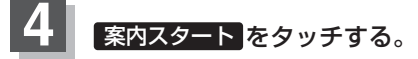

:ルート案内を開始します。

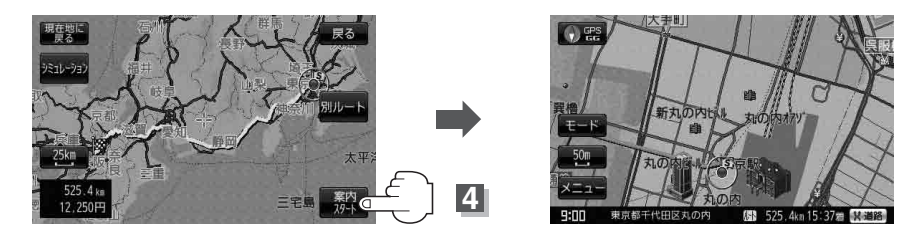

※探索条件を変える場合は、 メニュー をタッチしてメニュー画面を表示させ クイックメニューの 再探索 をタッチし、表示された探索条件の中から選択します。

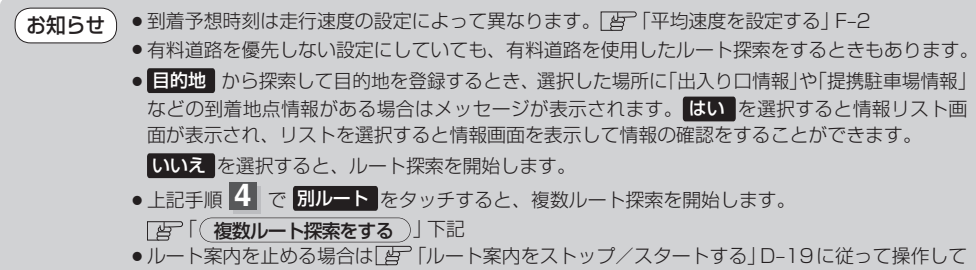

ください。

**複数ルート探索をする**

表示された参考ルートの中から("自動""有料優先""一般優先""距離優先""道幅優先")お好みのルート案 内を開始することができます。

※複数ルート探索はトップメニューの ルート より操作します。

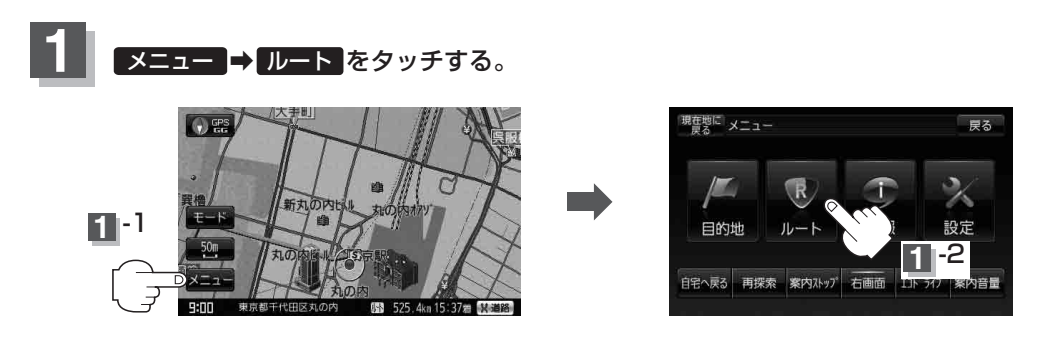

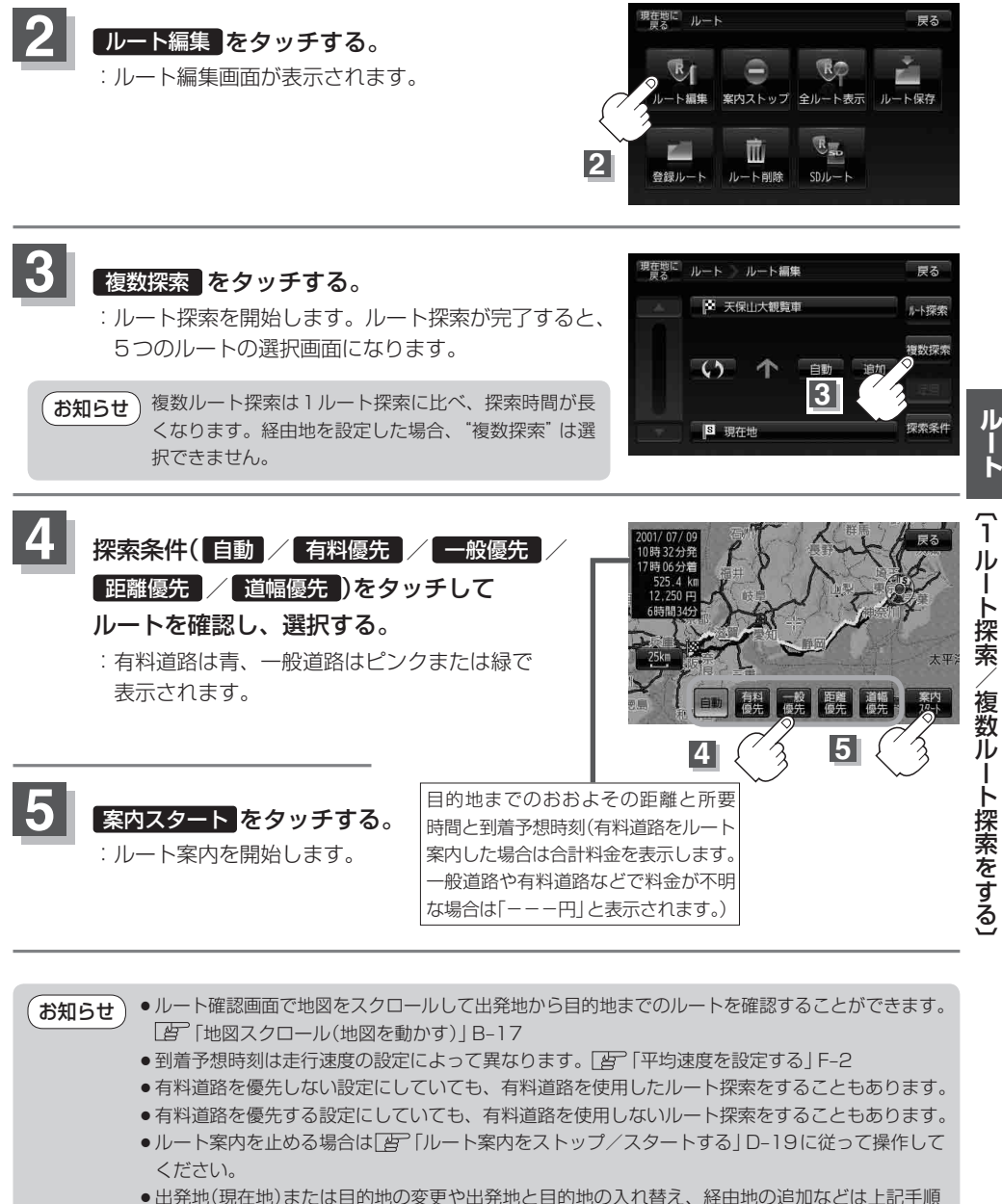

- **3** で"複数探索"をタッチする前に設定できます。
- 上記手順 4 で 自動 を選択した場合、推奨のルートが表示されます。

Ï<br>k

### **ルートを変更する**

設定したルートを修正して、新しいルートを探索することができます。 出発地の変更、目的地の変更、経由地の追加/変更/削除、経由地/目的地の入れ替え、探索条件の 変更ができます。

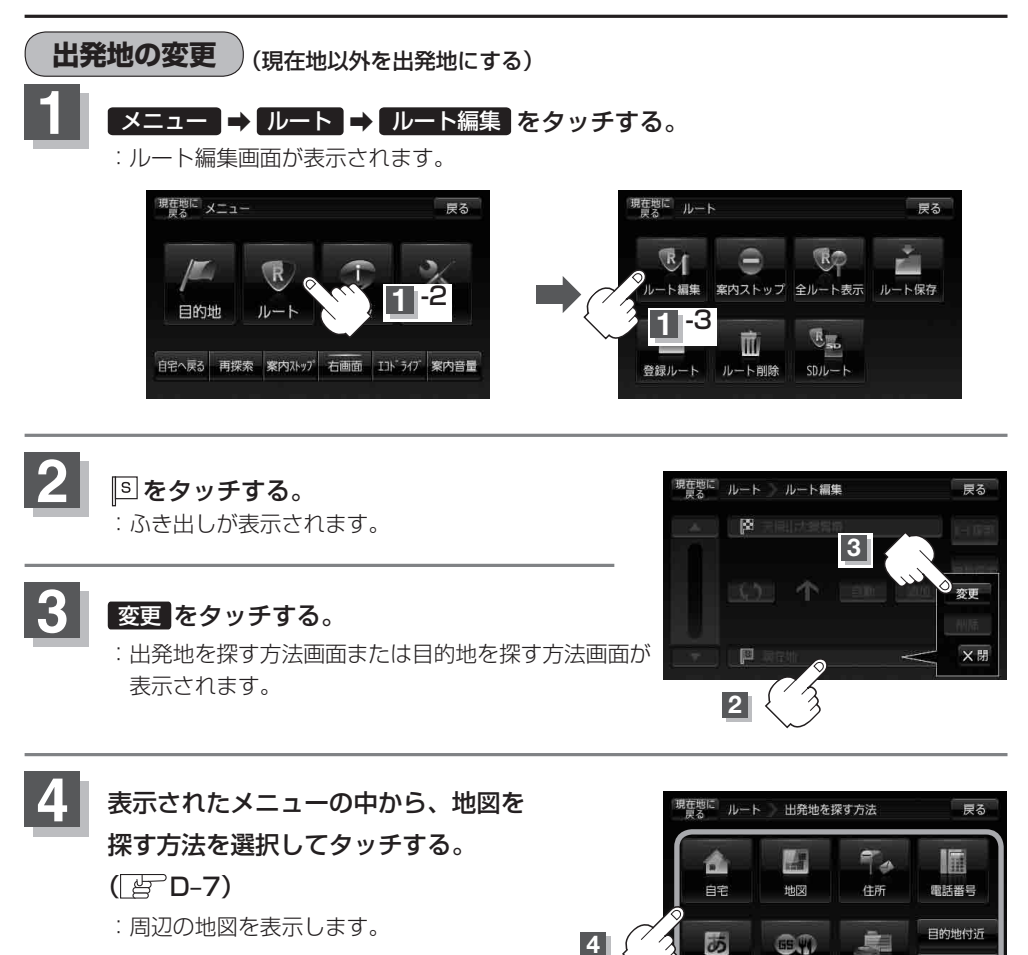

施設50音

ジャンル

周辺施設

∞ →

#### **5** 出発地を登録する。

- 設定メニューと共に表示された出発地で良い場合
- ① 出発地にする をタッチする。
- 表示された出発地で良い場合
- ① (設定)をタッチし、設定メニューを表示させ 出発地にする をタッチする。

■ 設定メニューが表示されている場合に、出発地の位置調整をする場合

① ×閉 または地図画面をタッチして設定メニューを閉じる。

ここをタッチするとスクロールの微調 カーソルを出発地に合わせたら (設定)をタッチし設定メニューを表示させ、 出発地にする をタッチする。

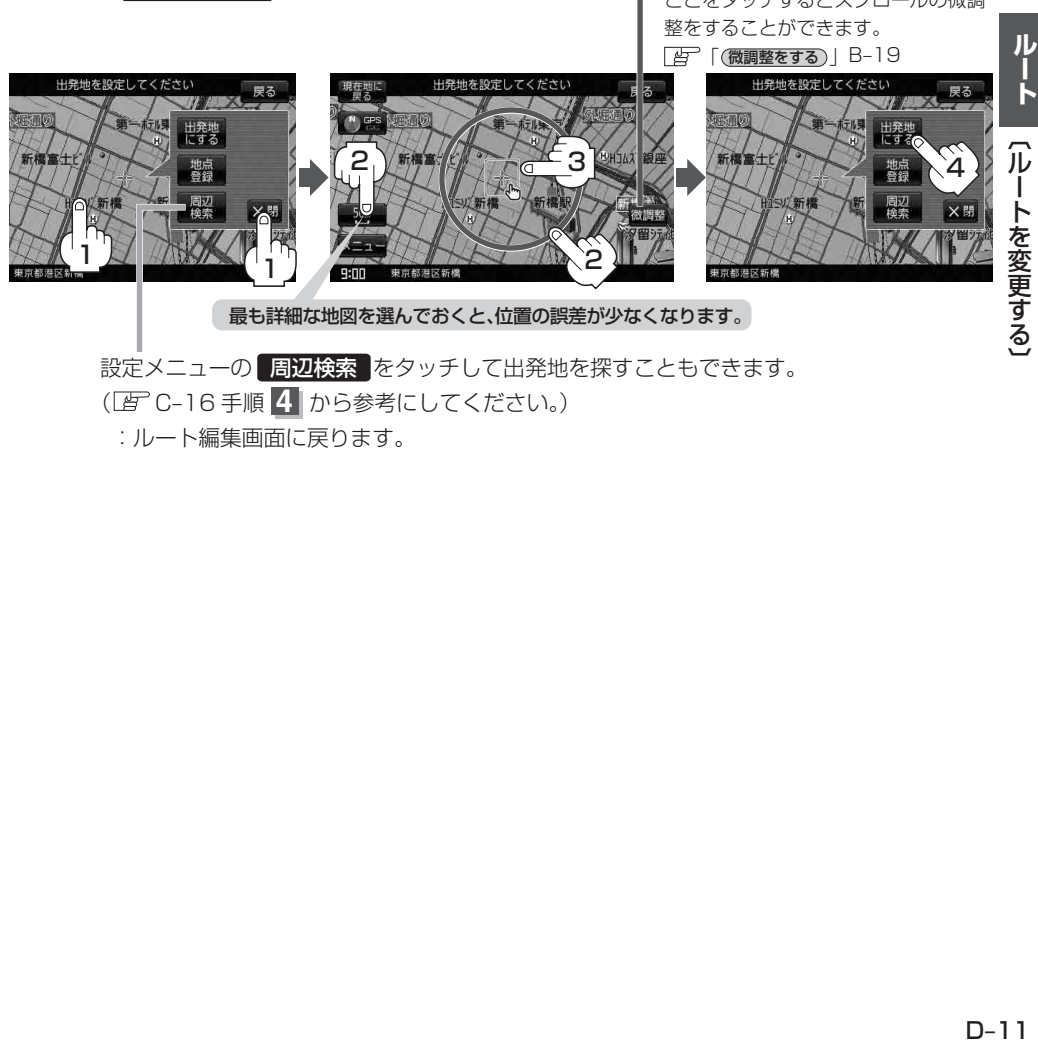

( C–16 手順 **4** から参考にしてください。)

:ルート編集画面に戻ります。

**目的地の変更**

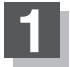

D–10の手順 **1** に従って操作し、 をタッチする。

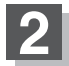

### **2** ふき出し表示の中から、 変更 をタッチする。

:登録のしかたは、 出発地の変更(D–10)手順 **3** <sup>を</sup> ご覧ください。

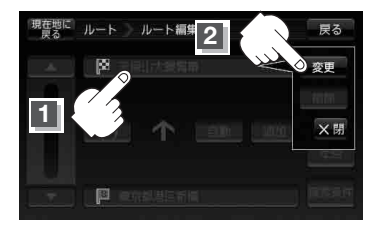

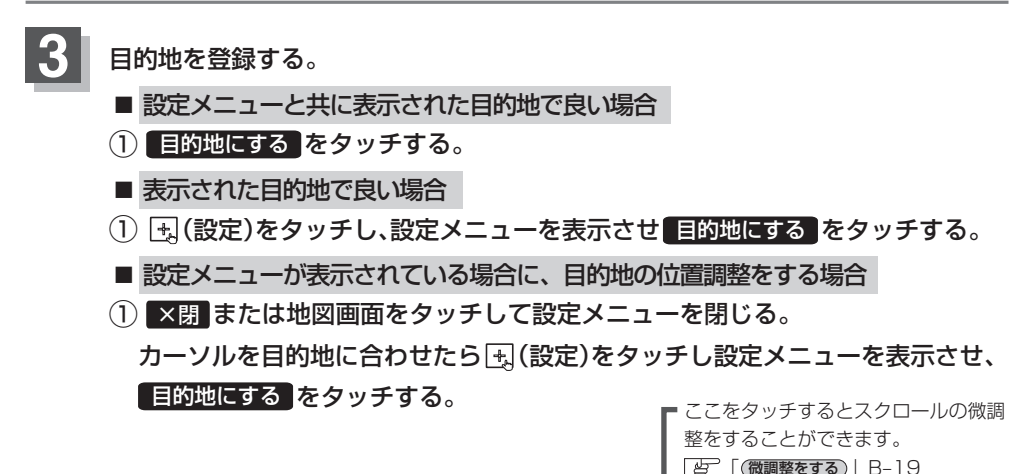

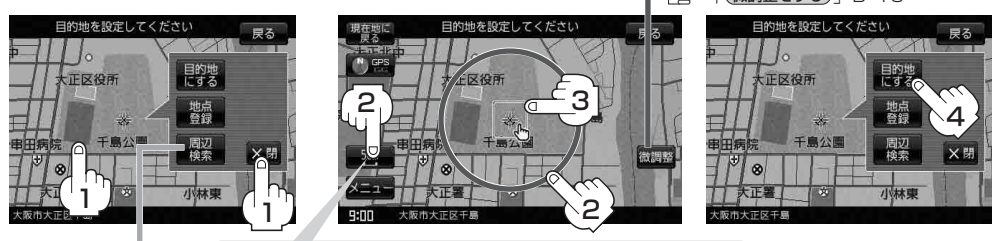

最も詳細な地図を選んでおくと、位置の誤差が少なくなります。

設定メニューの 周辺検索 をタッチして目的地を探すこともできます。 ( C–16 手順 **4** から参考にしてください。)

:ルート編集画面に戻ります。

### **経由地の追加**

経由地を追加することができます。追加方法はルート編集画面から設定できます。

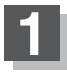

 $\begin{array}{|c|c|c|c|c|}\hline \textbf{1} & \textbf{0} & \textbf{0} & \textbf{1} & \textbf{1} & \textbf{0} & \textbf{0} & \textbf{1} & \textbf{0} & \textbf{0} & \textbf{1} & \textbf{0} & \textbf{0} & \textbf{0} & \textbf{0} & \textbf{0} & \textbf{0} & \textbf{0} & \textbf{0} & \textbf{0} & \textbf{0} & \textbf{0} & \textbf{0} & \textbf{0} & \textbf{0} & \textbf{0} & \textbf{0} & \textbf{0} & \textbf$ 追加する場所の 追加 をタッチする。

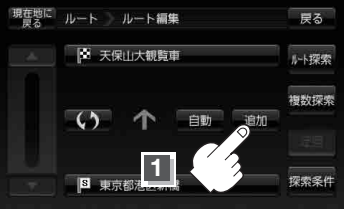

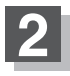

**2** 表示されたメニューの中から、経由地の 地図を探す方法を選択してタッチする。  $(F-D-7)$ 

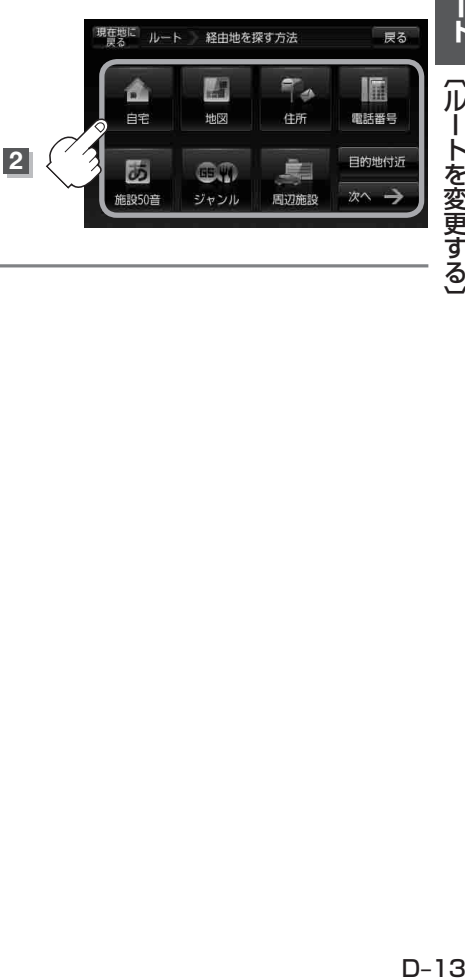

#### **ルートを変更する**

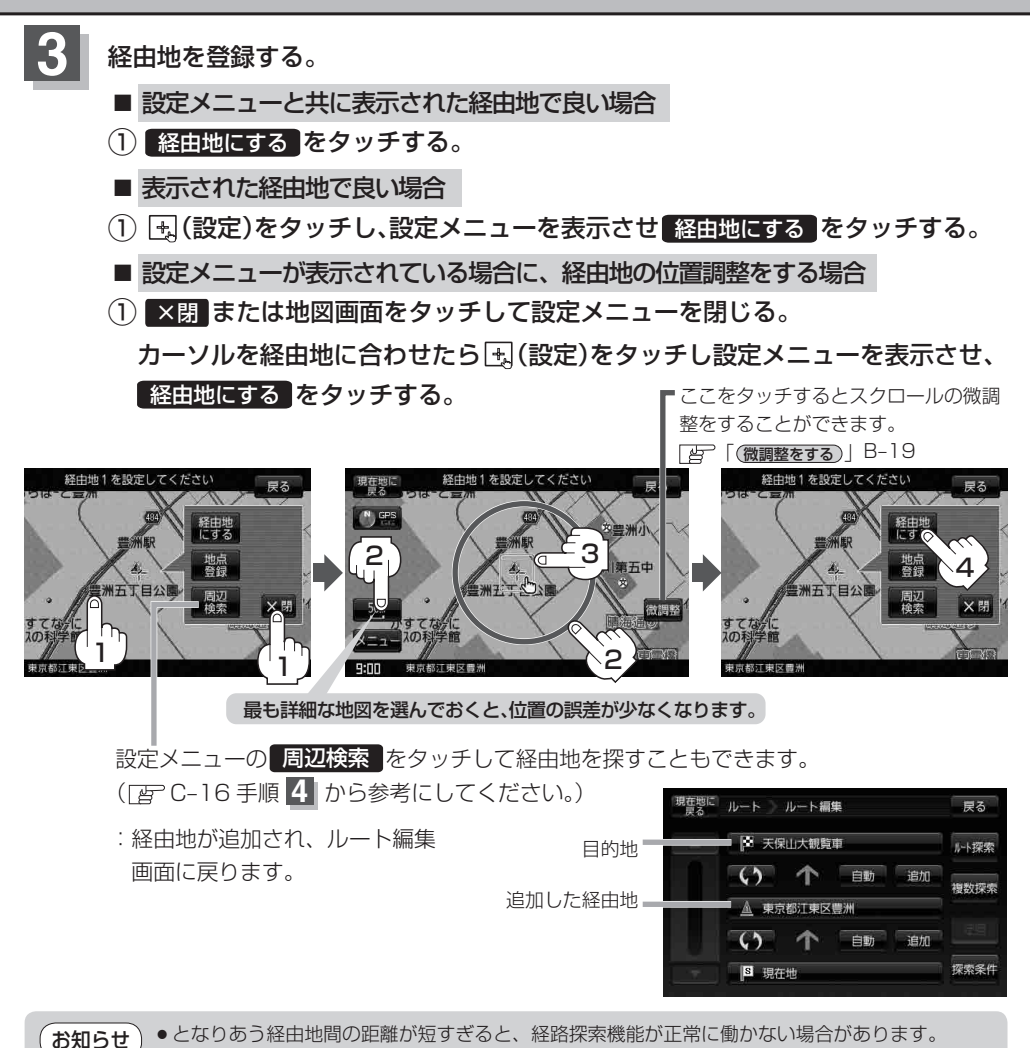

● 経由地は5か所まで登録できます。

**経由地の変更/削除**

経由地を変更または削除することができます。

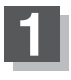

D-10の手順 | に従って操作し、 インディング インター 経由地 1を選んだ場合 変更/削除する経由地をタッチする。

:ふき出しが表示されます。

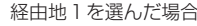

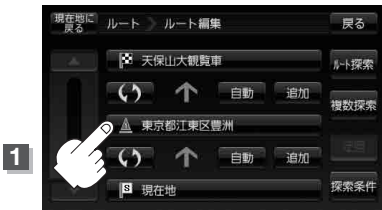

ルート ルート編集

現在地に

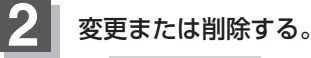

■ 変更する場合

① 変更 をタッチして、新しい経由地を登録する。 登録のしかたは、「(経由地の追加) |D-13 をご覧ください。

- 削除する場合
- ① 削除 をタッチする。

:地点を削除するかどうかのメッセージが 表示されるので、 はい を選択すると、 地点を削除し、ルート編集画面に戻ります。 ※変更または削除の操作を中止する場合は、 ×閉 をタッチしてください。

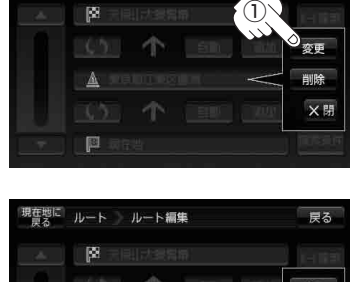

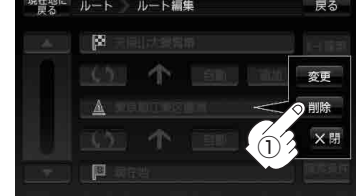

**経由地/目的地など地点の入れ替え**

地点の入れ替えをすることができます。

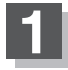

D–10の手順 **1** に従って操作し、 入れ替えしたい場所の ● をタッチする。 経由地1と目的地を入れ替える場合

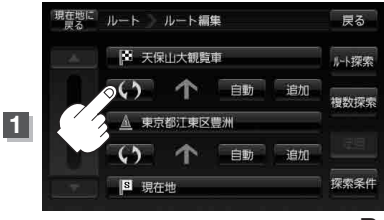

ルート [ルートを変更する]

戻る

### **探索条件の変更**

探索条件を変更することができます。

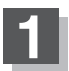

D–10の手順 **1** に従って操作し、 変更する場所の 自動 をタッチする。

:ふき出しが表示されます。

経由地1までの探索条件を変更する場合

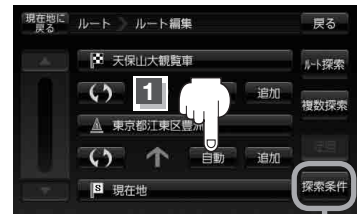

このボタンをタッチして探索条件の変更 をすることもできます。 F–4手順 **3** を参照

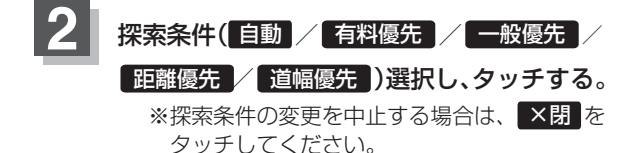

#### 設定できる探索条件

#### 自動

高速・有料道路/一般道路の使用を自動で判断し、 ルートを探索します。

#### 有料優先

高速道路や有料道路を通るルートを優先的に探索します。

#### [ 一般優先 ]

国道や県道などを通るルートを優先的に探索します。

#### 距離優先

走行距離がなるべく短くなるようなルートを優先的に探索します。

#### 道幅優先

なるべく道幅の広いところを優先的に探索します。

● 距離優先 を表示させると、細い道路ばかり通ったり、有料道路の乗り降りを繰り返すルートに なることがあります。 お知らせ

> ● 距離優先 で探索させた場合でも、出発地、目的地の近くでは、安全のため通りやすい基本道路を 優先するので距離優先とならない場合があります。 また、細街路は、通行の安全上、最短ルートとならない場合があります。

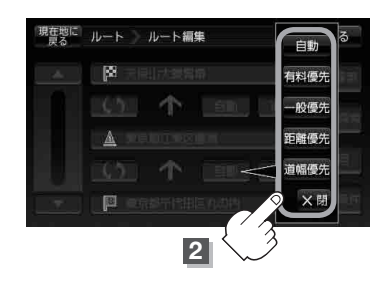

### **再探索をする**

本機はルート案内走行時に設定ルートから外れると自動的に再探索するように初期設定されていますが ( F–4)、再探索しない設定にしている場合にルート案内走行時に設定ルートから外れてしまった場合、 下記の手順(手動)で、現在地から目的地までの参考ルートを再探索することができます。再探索が完了 すると、古いルートが消えて、新しいルートが表示されます。

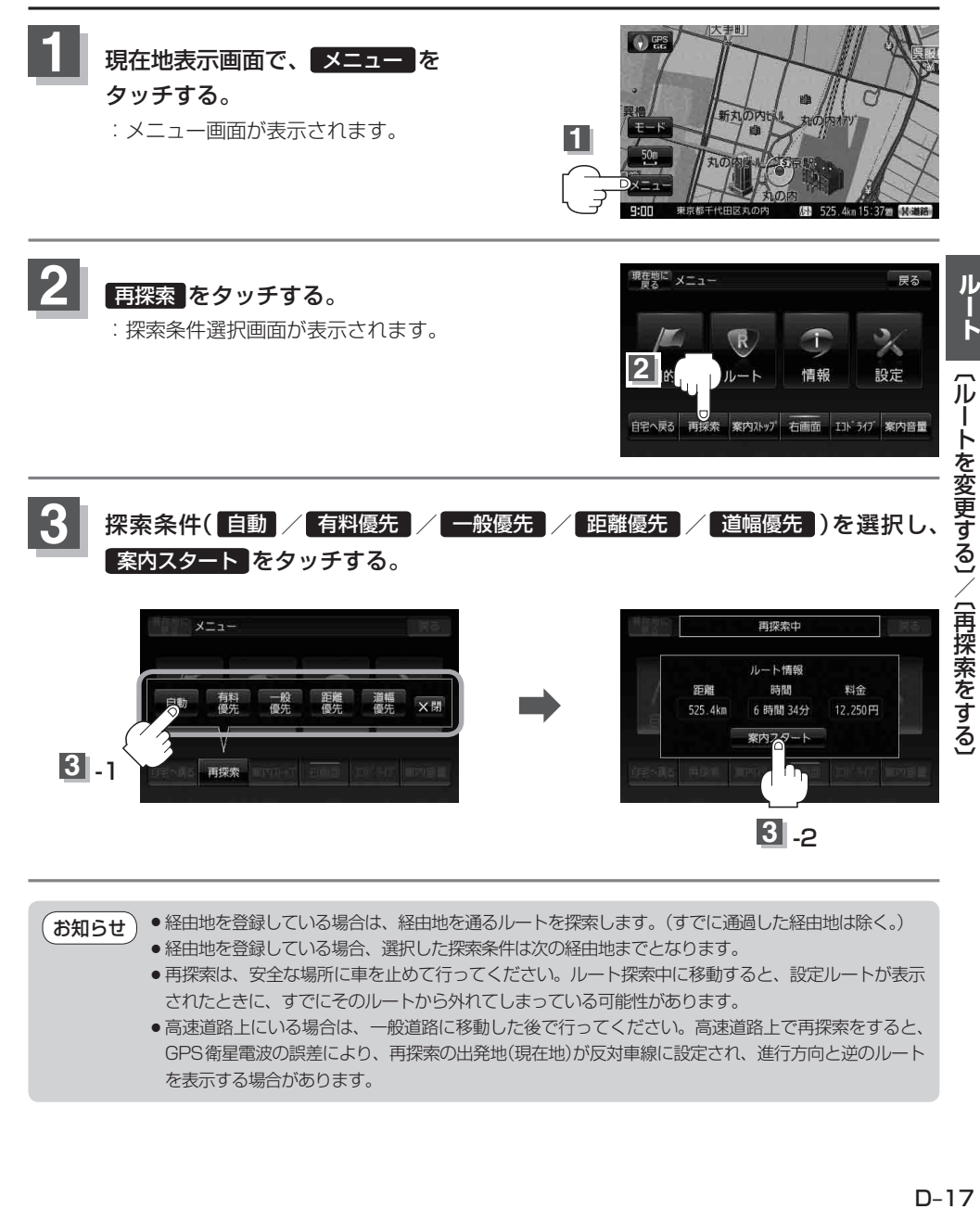

●経中地を登録している場合は、経中地を通るルートを探索します。(すでに通過した経中地は除く。) ● 経由地を登録している場合、選択した探索条件は次の経由地までとなります。 ●再探索は、安全な場所に車を止めて行ってください。ルート探索中に移動すると、設定ルートが表示 されたときに、すでにそのルートから外れてしまっている可能性があります。 ●高速道路上にいる場合は、一般道路に移動した後で行ってください。高速道路上で再探索をすると、 お知らせ

GPS衛星電波の誤差により、再探索の出発地(現在地)が反対車線に設定され、進行方向と逆のルート を表示する場合があります。

### **迂回探索をする**

ルート案内走行時に工事や渋滞などで前方の道が通れない場合、別の道を通るようにルートを一部 修正することができます。

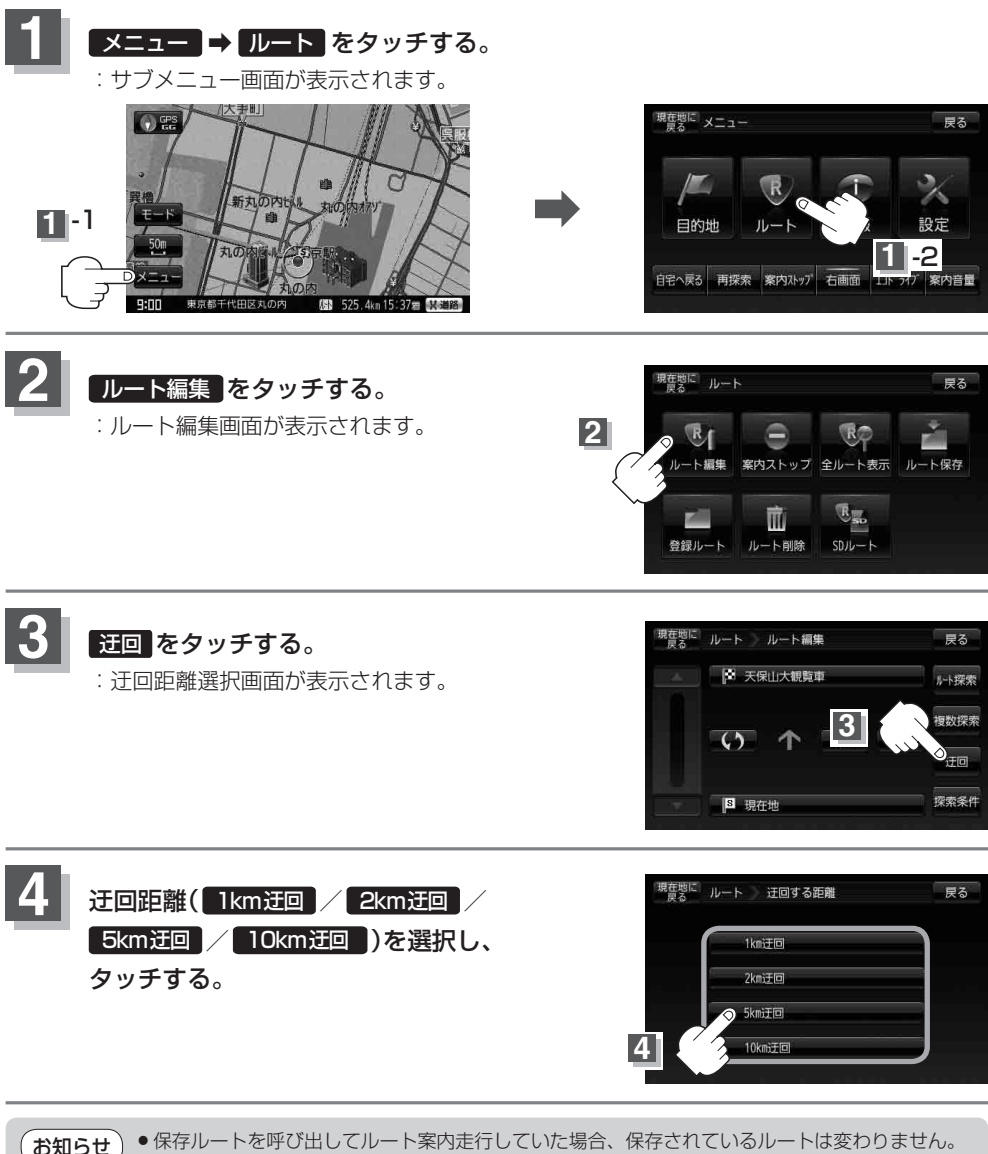

- 迂回探索は、安全な場所に車を止めて行ってください。迂回探索中に移動すると、迂回ルートが表 示されたときに、すでにそのルートから外れてしまっている可能性があります。
	- ●他の道がない場合や探索した迂回路が極端に遠回りになる場合は、現在のルートをそのまま表示 する場合があります。
	- 経由地を登録している場合は、経由地を通るルートを探索します。 (すでに通過している経由地は除く。)

# **ルート案内をストップ/スタートする**

よく知っている道など案内が必要ないときは、音声案内と画面表示を一時的に止めたり、設定した ルートの案内を再び開始させることができます。 ※一度もルート探索をしていない場合は選択できません。

「1ルート探索/複数ルート探索をする」D–4を参考にルート探索をしてください。

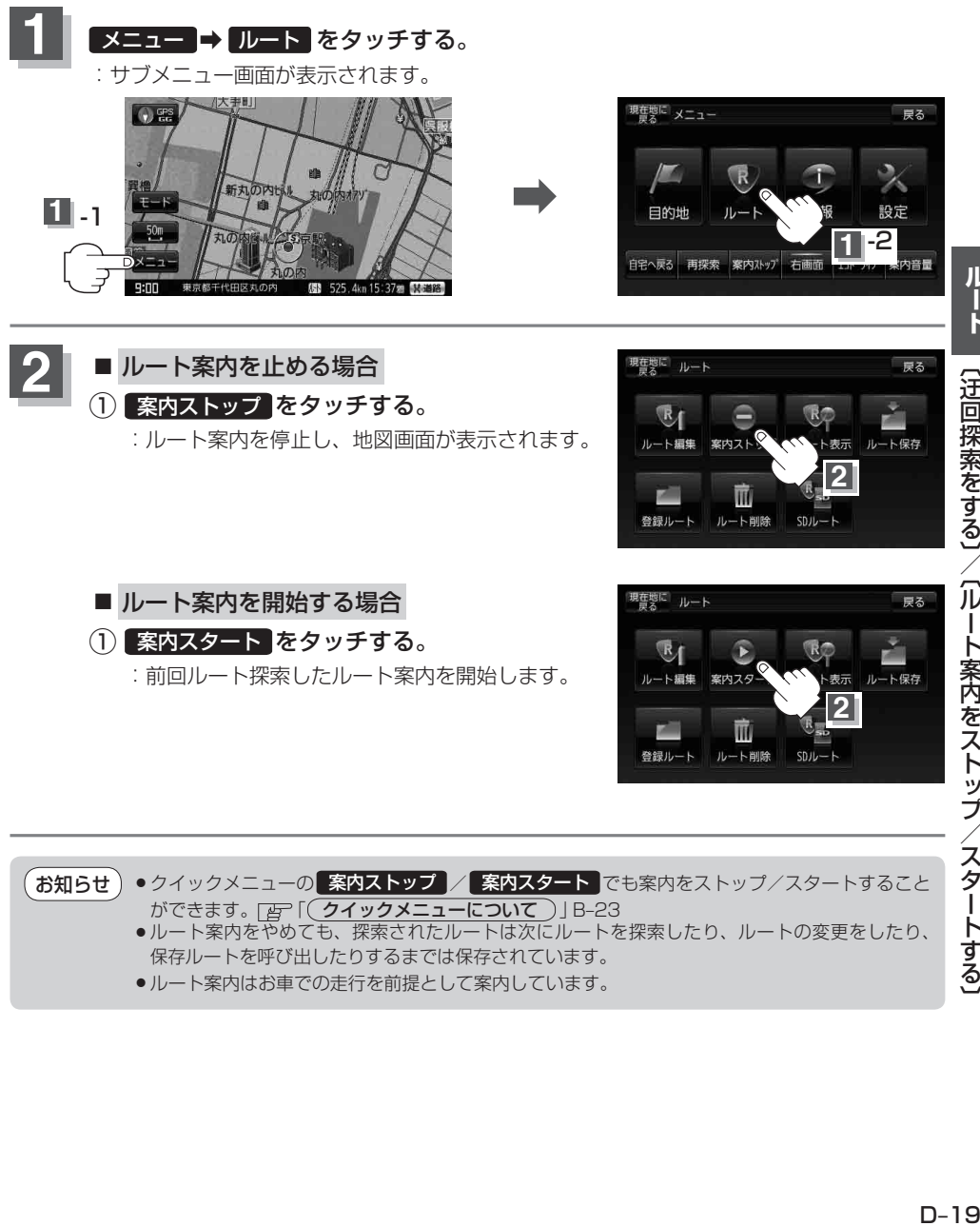

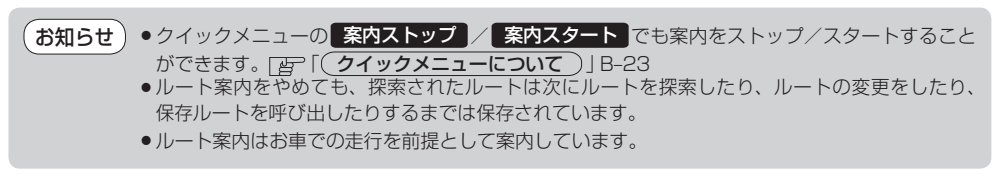

# **現在のルートを表示する**

#### 設定したルート(出発地から目的地まで)を全画面に表示させて確認することができます。

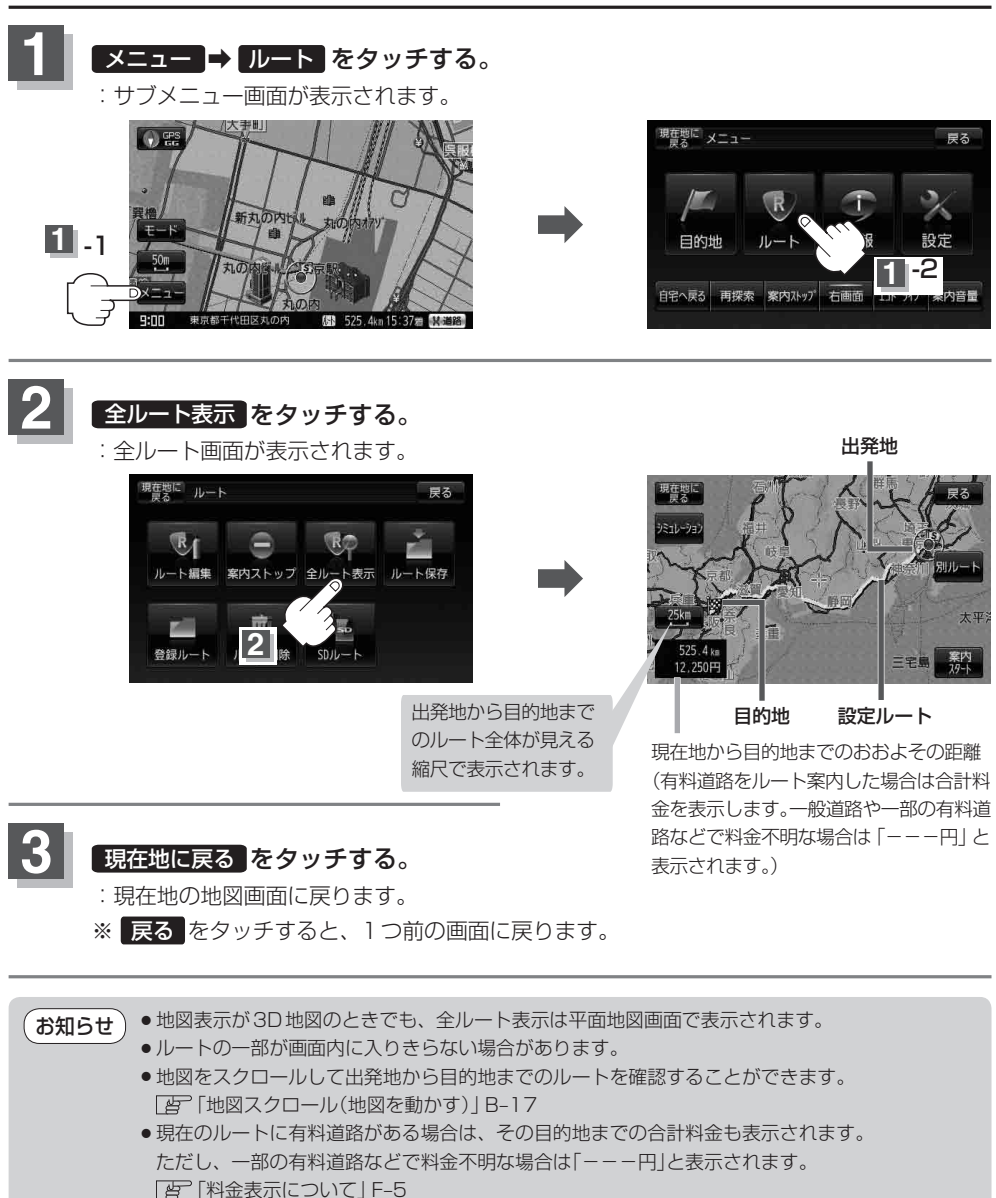

- ●シミュレーション走行(D-21)、ルート情報(F-15)、音声案内(A-27)など、ルート案内走行を 助ける様々な機能もあります。
- ●設定ルートの色(ピンク/緑)を選ぶことができます。 ※どちらを選んだ場合も、有料道路は青色になります。 「ルート案内画面の設定を変える」F–14

# **シミュレーション走行をする**

設定したルートを画面に表示し、地図上でそのルートを走ってみることができます。(これをシミュ レーション走行と呼びます。)ルート情報表示(F–15)、音声案内(A–27)をすることもでき、出発前に、 前もってルートを確認するのに便利です。

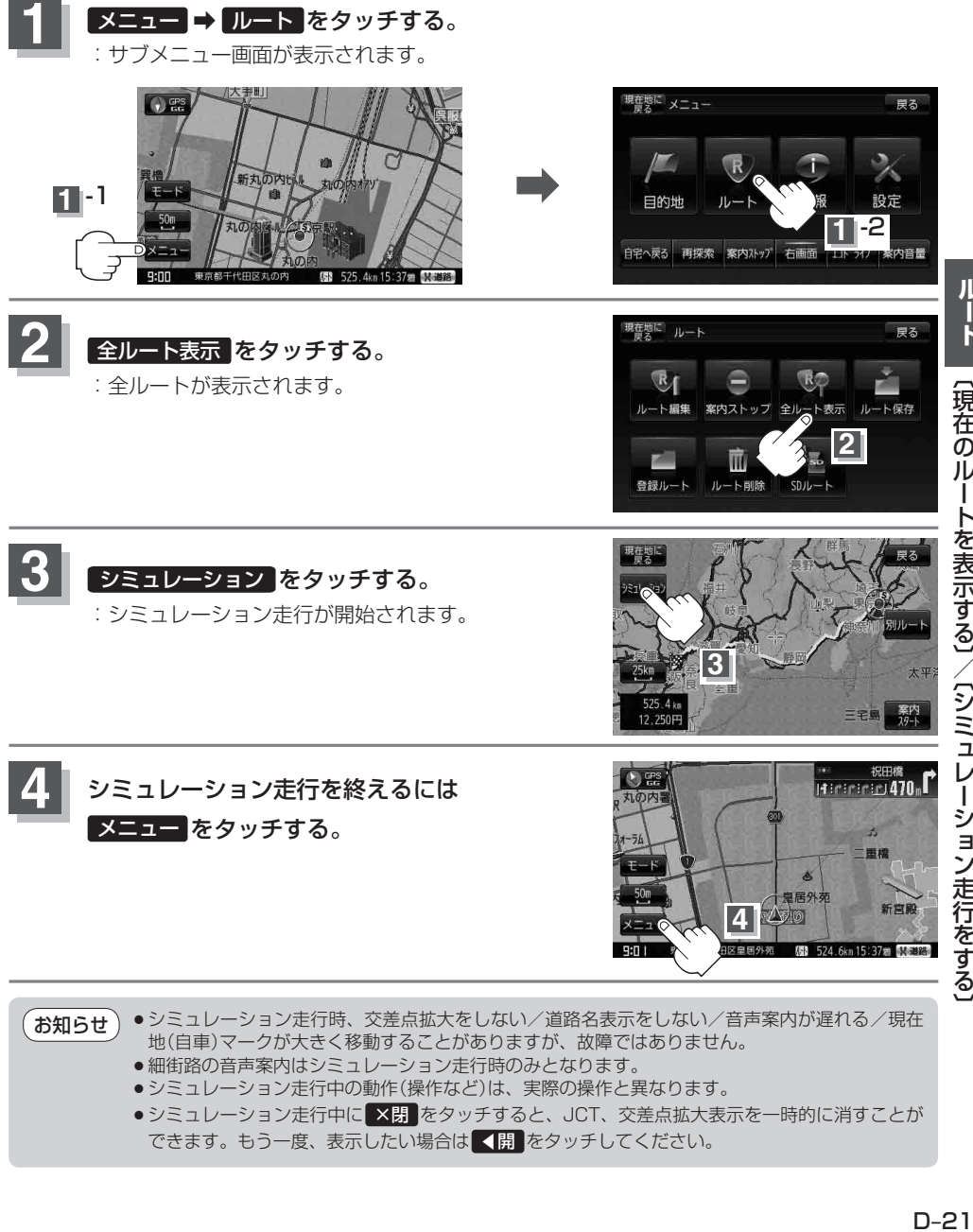

- 細街路の音声案内はシミュレーション走行時のみとなります。
- ●シミュレーション走行中の動作(操作など)は、実際の操作と異なります。
- ●シミュレーション走行中に ×閉 をタッチすると、JCT、交差点拡大表示を一時的に消すことが できます。もう一度、表示したい場合は ■ をタッチしてください。

# **現在のルートを保存する**

設定したルートの地点と探索条件を5件まで保存することができます。保存したルート(登録ルート)は、 再び呼び出すことができます。 | 骨 | 保存したルートの呼び出し」 D-23

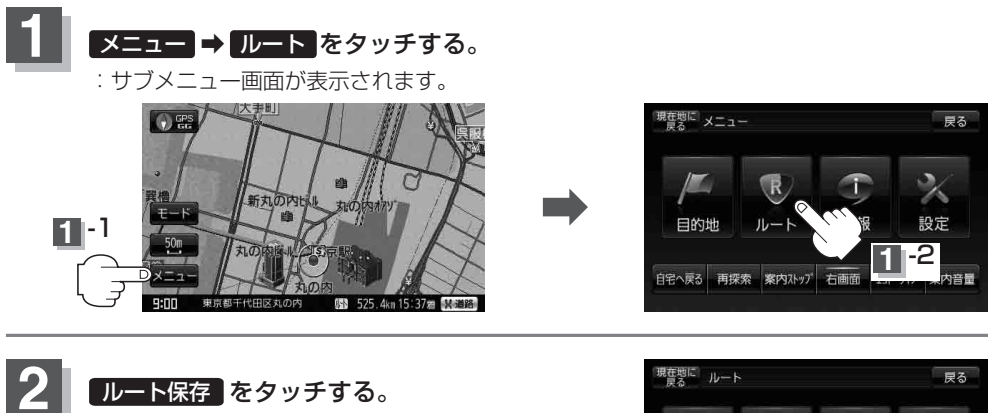

:"このルートを保存しました。"と表示されます。

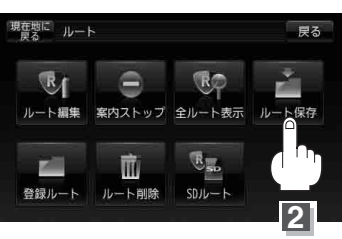

### **3** 現在地の地図画面に戻るときは 現在地に戻る をタッチする。

※ 戻る をタッチすると、メニュー画面に戻ります。

- ●ルート設定後、次のルートを探索したり、ルートの変更後再探索をしたり、保存ルートを呼び出 したりすると、そのルートは、自動的に消去されます。残しておきたいルートは、保存しておい てください。 お知らせ
	- 上記手順 2 で、すでに設定したルートの地点と探索条件が5件保存されている場合はメッセー シが表示されます。ルート の 登録ルート を選択し、不要な登録内容を削除してください。 「保存したルートの削除」D–24

# **保存したルートの呼び出し**

#### 保存したルートを呼び出して、ルート探索をすることができます。 ※現在ルートを表示している場合は、そのルートは削除され、この呼出ししたルートが表示されます。

あらかじめルートを保存しておきます。 「 FT 「現在のルートを保存する | D-22

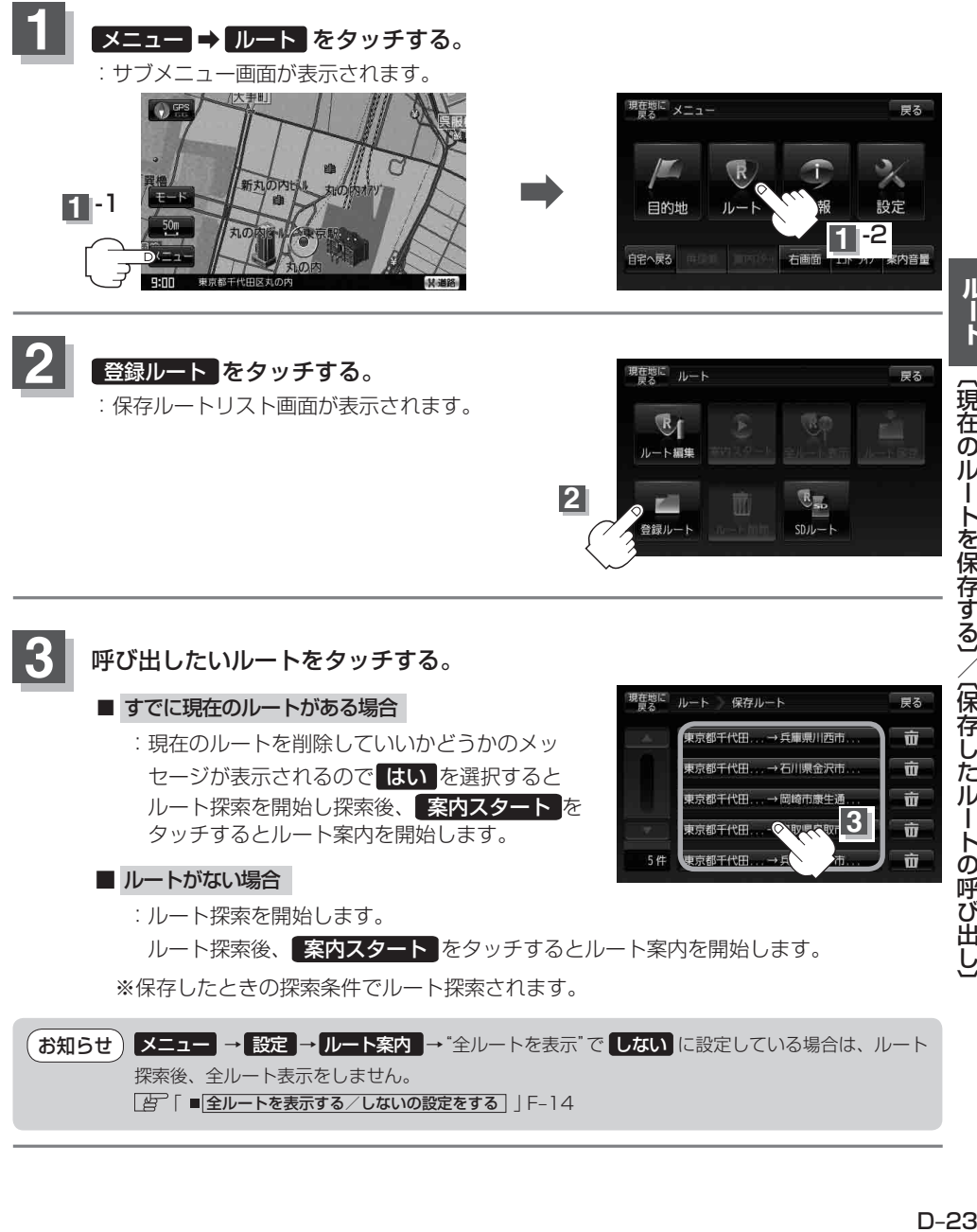

「 占 「 ■ 全ルートを表示する / しないの設定をする | F-14

# **保存したルートの削除**

保存したルートを削除することができます。

あらかじめルートを保存しておきます。 | 百 「現在のルートを保存する| D-22 |

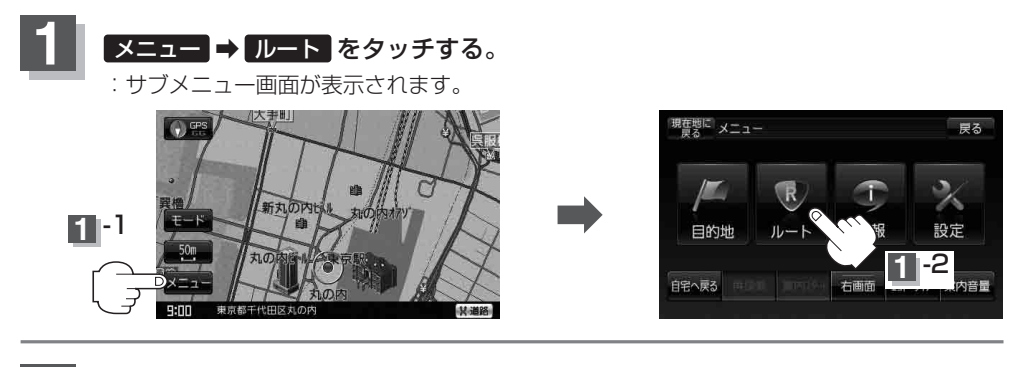

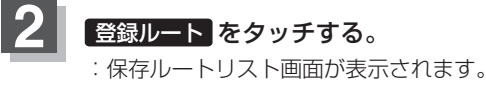

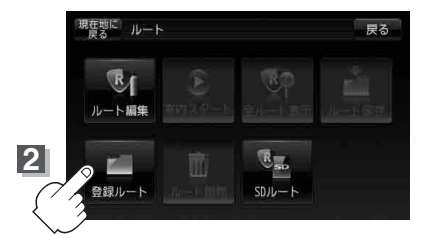

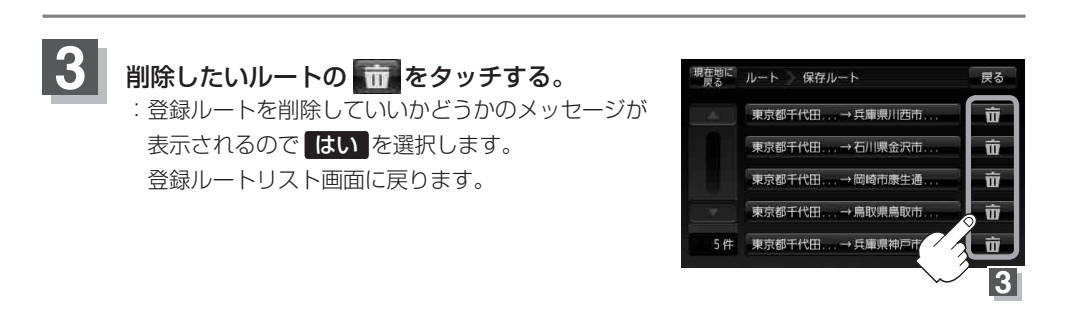

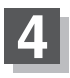

### **4** 現在地の地図画面に戻るときは 現在地に戻る をタッチする。

※ 戻る を2回タッチすると、メニュー画面に戻ります。

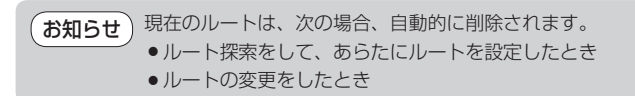

### **現在のルートを削除する**

¡ルートの変更をしたとき

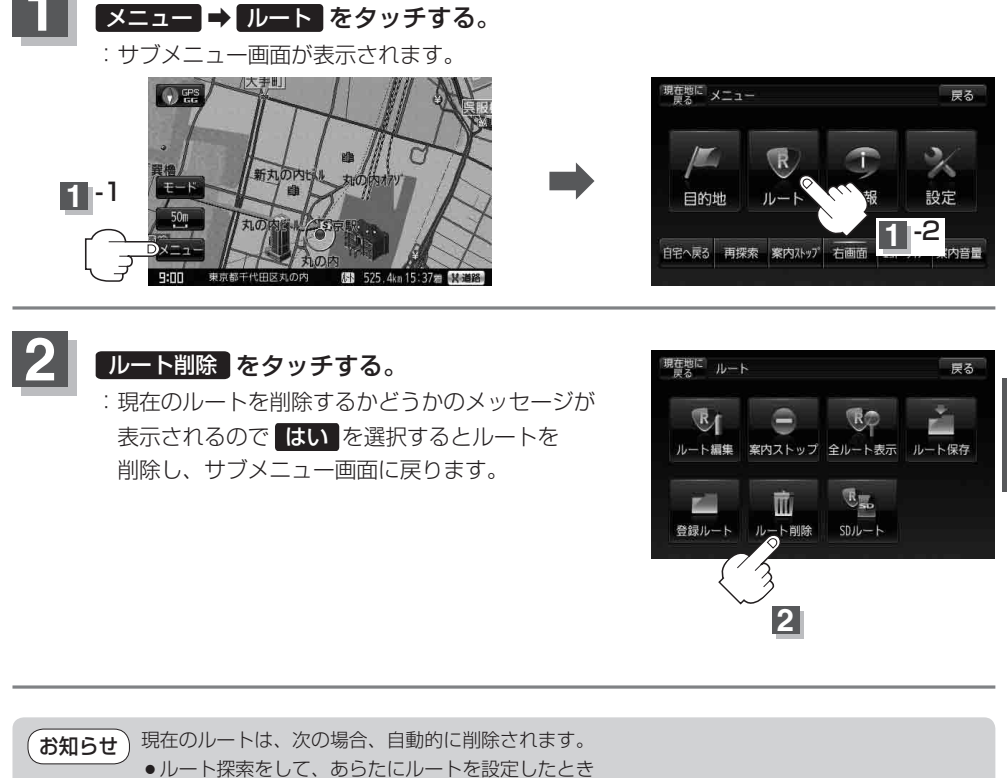

# **SDカードからルート探索をする**

パソコンを使用して、SDカードに保存したルートを本機で再探索することができます。 「 おでかけ旅ガイド | A-29 ※SDカードの抜き差しは、必ず電源を切った状態で行ってください。

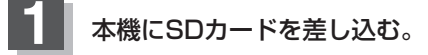

※SDカードの差し込み方法については、「AP 「SDカードを入れる/取り出す IB-8の 手順 **1** をご覧ください。

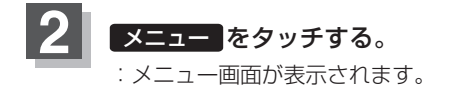

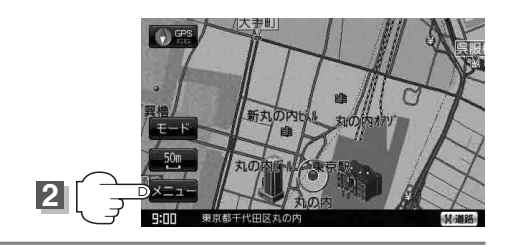

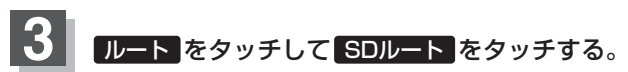

:SDカードに保存したルートのファイル画面が表示されます。 ※SDカード内に保存したルートが1つの場合は、手順 **5** (D–27)へ進んでください。

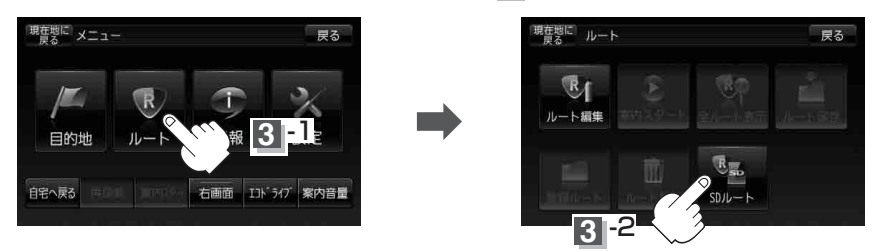

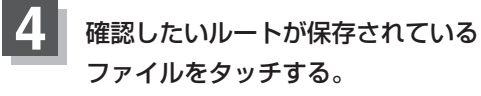

:SDカード内に保存したルートのリスト が表示されます。

ファイル画面(例)

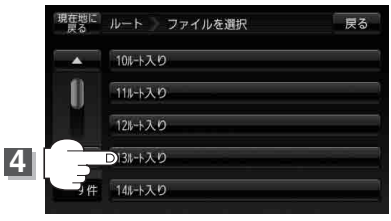

現奮撃に ルート ルートを選択

▲ XXXXX塔⇒XXX〇〇自然体験ゾーン

O.WhO⇒○○県営○○水族館 2000000⇒00野湿生植物園(00) ハ丈島のXXX⇒○○○○天然温泉 経由地5箇所入りのルト

**5**

m

リスト画面(例)

戻る

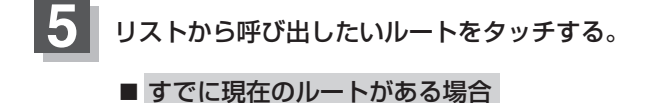

:現在のルートを削除していいかどうかのメッセージ が表示されるので はい をタッチするとルート 編集画面が表示されます。

■ ルートがない場合

下記手順 **6** へ進んでください。

**6 ルート探索 / 複数探索 を選択し、タッチする。** 

:ルート探索を開始します。 ルート探索が完了すると、全ルートが表示され 案内スタート をタッチするとルート案内 を開始します。

※経由地がある場合は 複数探索 は選択できません。

※ 複数探索 を行った場合は D–9手順 **4** 、 **5** を参考にしてください。

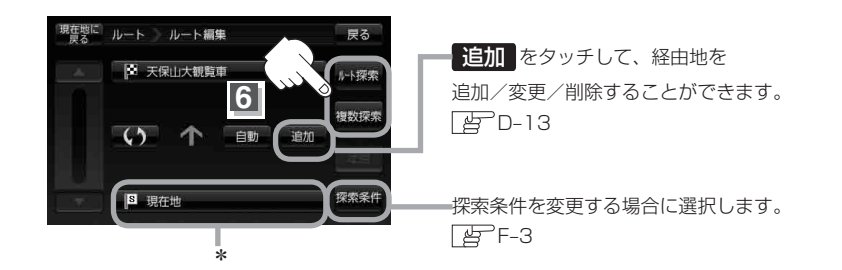

\*印…指定のWebサイトで出発地を本機と異なる位置に変更し、ルートをSDカードに保存しても 本機でルート探索する場合は、出発地が現在地のままとなります。 (指定のWebサイトで指定した出発地にはなりません) お知らせ

- miniSDカード/microSDカードを使用する場合は、必ずminiSDカードアダプター/microSDカードア ダプターを使用し、正しい差し込み方向をご確認ください。アダプターが装着されていない状態で本機に 差し込むと、機器に不具合が生じることがあります。また、miniSDカード/microSDカードが取り出せな くなる可能性があります。必ずアダプターごと抜き、本機にアダプターだけ残さないようにしてください。 お願い)
- **お知らせ )● 手順[5]** (D–27)でルート探索をする場合、本機に設定している探索条件をもとにルート探索を行うた め、パソコン(指定Webサイト:おでかけ旅ガイド)上でのルート探索結果と異なります。 「ルート探索条件の設定をする」F–3
	- ●到着予想時刻は走行速度によって異なります。 | 否「平均速度を設定する」 F-2
	- ●指定のWebサイト(おでかけ旅ガイド)からダウンロードした位置情報ファイルはSDカードの DRIVEフォルダ内に入れてください。SDカード内に"DRIVE"という名前のフォルダがない場 合は、半角で"DRIVE"という名前のフォルダを新規作成し、作成したDRIVEフォルダ内に地点 情報ファイルを入れてください。SDカードを挿入していない/SDカード内に位置情報ファイル がない場合は、手順 (D–26)でSDカードを挿入またはSDカードにルートの書き込みをうながす メッセージが表示されます。SDカードが挿入されているかを確認/DRIVEフォルダ内に位置情報 ファイルがあることを確認してください。
	- ●指定のWebサイト(おでかけ旅ガイド)から地点を保存したデータは「AP「SDカードで地点を探 す」C–29をご覧ください。
	- ●探索したルートは本機に保存することができます。(最大5件) 「現在のルートを保存する」D–22

### **ルート探索機能の制限について(内蔵電池使用時)**

内蔵電池使用時にルート探索した場合、ルート探索結果の表示/非表示の切り替えができます。 ルート探索結果の表示/非表示によって機能の制限が変わります。 ※お買い上げ時(工場出荷時)は、ルート表示を表示しないに設定されています。

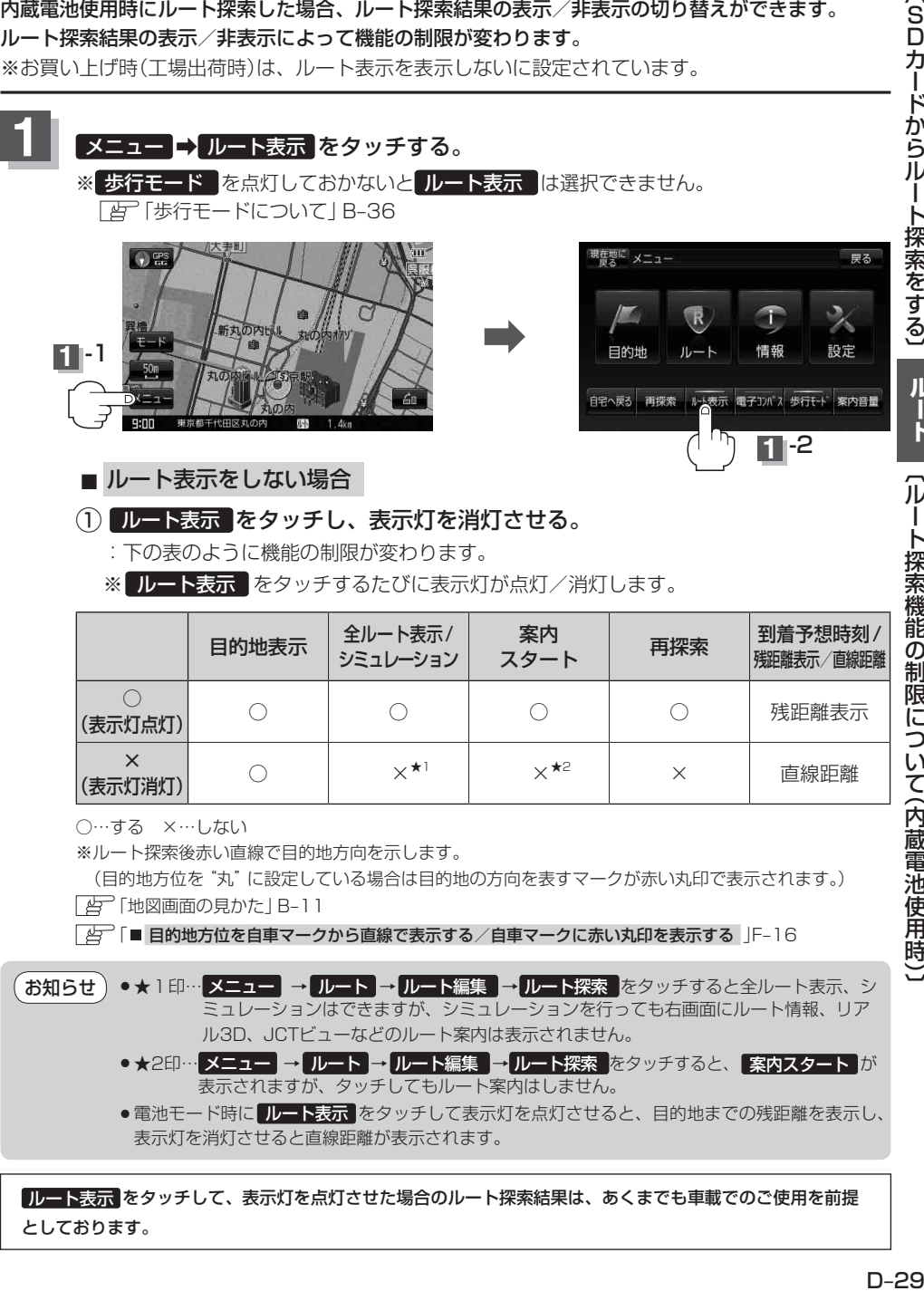

 $\bigcap$ │(表示灯点灯) ○ ○ ○ ○ 残距離表示 × │ × \*' │ × \*' │ × │ 直線距離<br>│ (表示灯消灯)│ ○ × \*' │ × \*'<sup>2</sup> │ × │ 直線距離

○…する ×…しない

※ルート探索後赤い直線で目的地方向を示します。

(目的地方位を"丸"に設定している場合は目的地の方向を表すマークが赤い丸印で表示されます。) 「地図画面の見かた」B–11

「 目的地方位を自車マークから直線で表示する/自車マークに赤い丸印を表示する 」F–16

●★1印…<mark>メニュー</mark> → ルート → ルート編集 → ルート探索 をタッチすると全ルート表示、シ ミュレーションはできますが、シミュレーションを行っても右画面にルート情報、リア ル3D、JCTビューなどのルート案内は表示されません。 お知らせ

- ★2印…メニュー → ルート → ルート編集 → ルート探索 をタッチすると、 案内スタート が 表示されますが、タッチしてもルート案内はしません。
- ●電池モード時に ルート表示 をタッチして表示灯を点灯させると、目的地までの残距離を表示し、 表示灯を消灯させると直線距離が表示されます。

ルート表示 をタッチして、表示灯を点灯させた場合のルート探索結果は、あくまでも車載でのご使用を前提 としております。

 $\sqrt{S}$